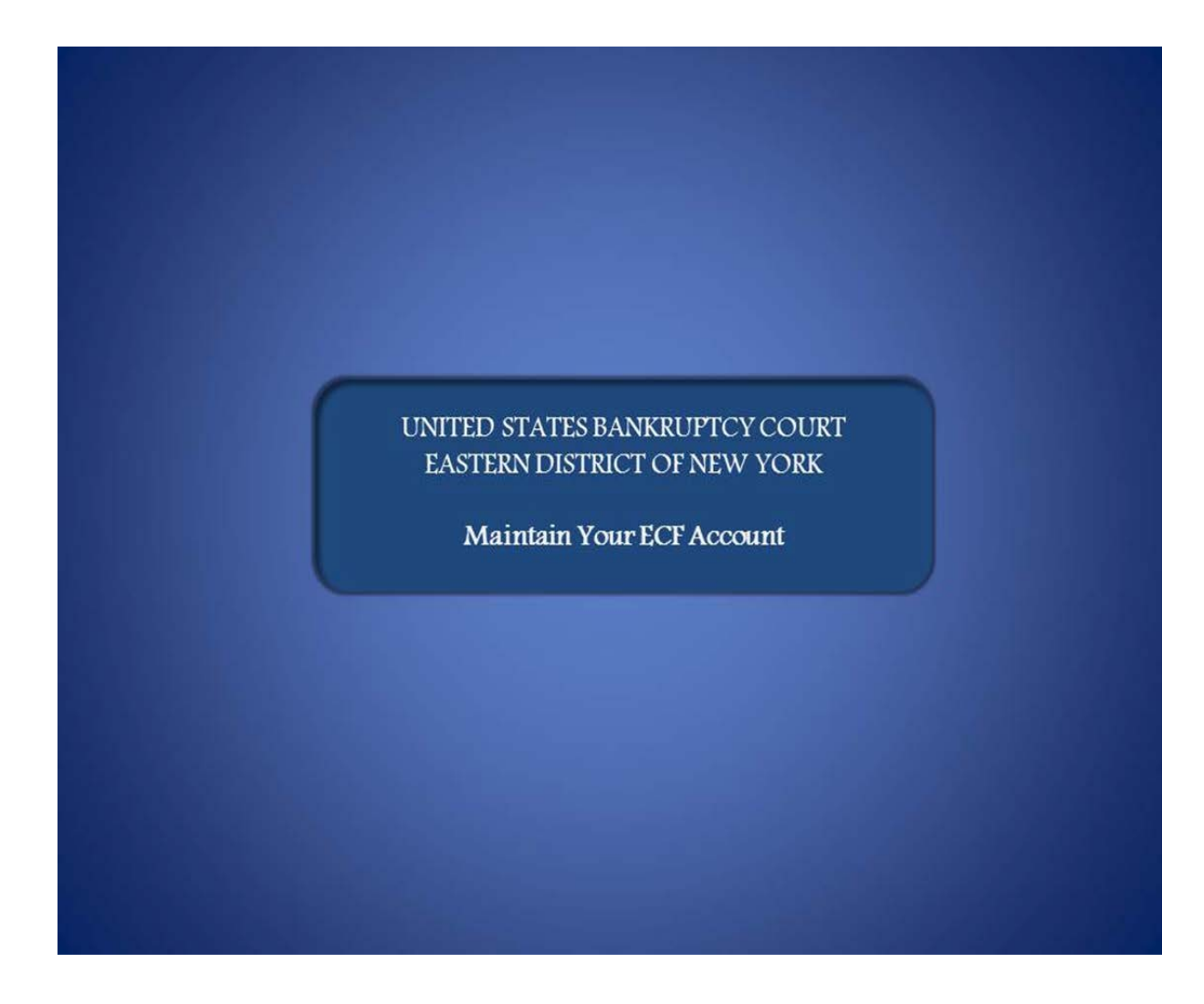

Welcome to the United States Bankruptcy Court, Eastern District of New York's Lesson on Maintain Your ECF Account.

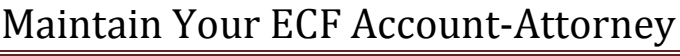

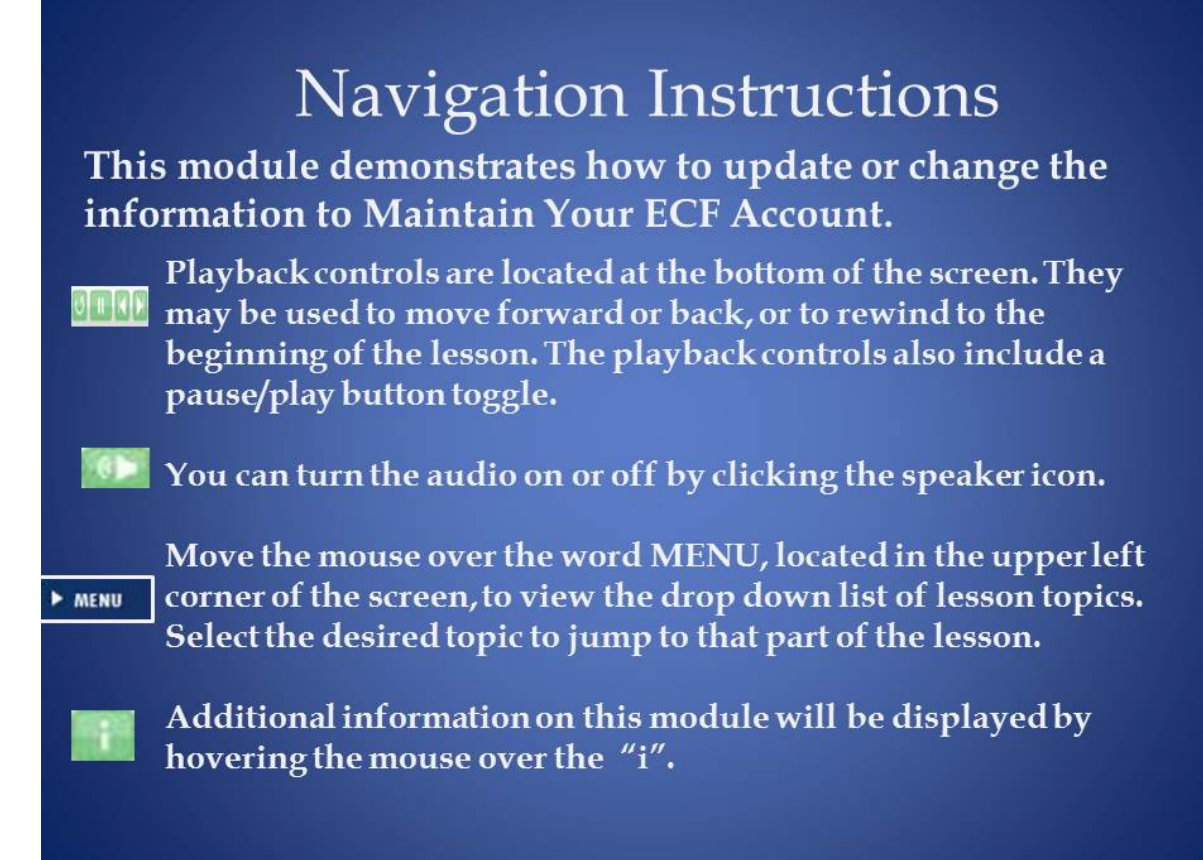

This module demonstrates how to update or change the information to Maintain Your ECF Account.

Playback controls are located at the bottom of the screen. They may be used to move forward or back, or to rewind to the beginning of the lesson. The playback controls also include a pause/play button toggle.

You can turn the audio on or off by clicking the speaker icon.

Move the mouse over the word MENU, located in the upper left corner of the screen to view the drop down list of lesson topics. Select the desired topic to jump to that part of the lesson.

Additional information on this module will be displayed by hovering the mouse over the letter "i".

:

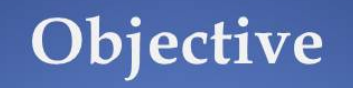

# At the end of this lesson you will be able to:

- Make changes to CM/ECF User record.
- · Edit e-mail addresses.
- Select preferences for Notice of Electronic Filing notification.

At the end of this lesson you will be able to:

- Make changes to CM/ECF user record.
- Edit e-mail addresses.
- Select preferences for Notice of Electronic Filing notification.

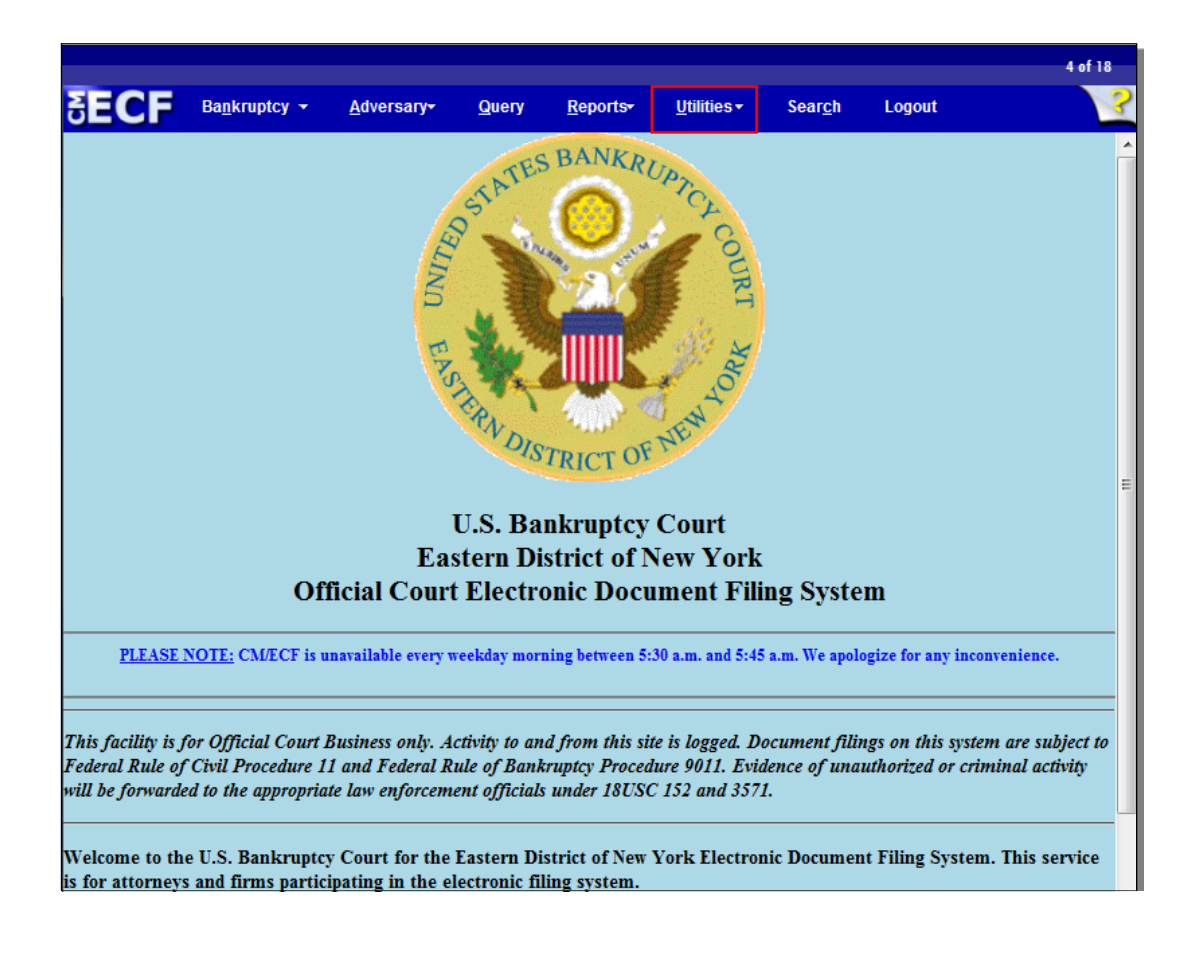

After you have successfully logged in to CM/ECF, menus for each category are displayed on the ECF menu bar at the top of the screen. To access your CM/ECF user account, select Utilities.

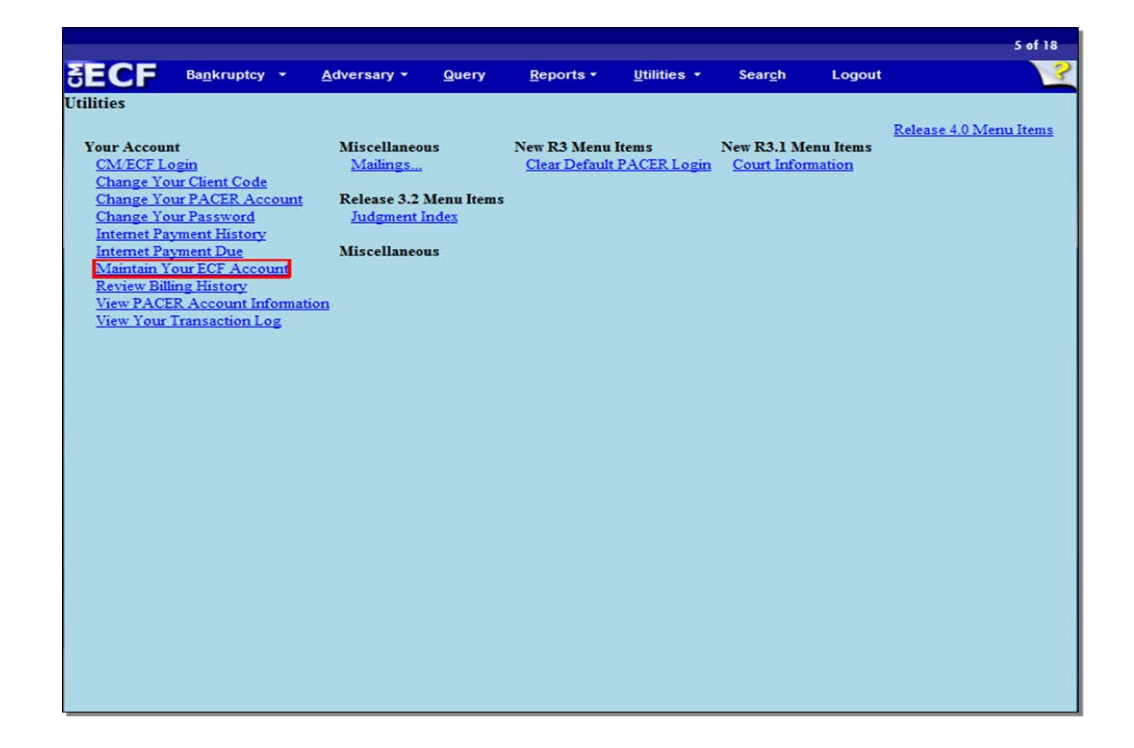

A list of Utilities events displays on this screen. Each CM/ECF user has a personal record in the database under Maintain Your ECF Account. No other users can access this information unless they use your login and password. This account contains your name and address, e-mail addresses, and electronic noticing preferences. To begin the process of editing your ECF account information, select "Maintain Your ECF Account."

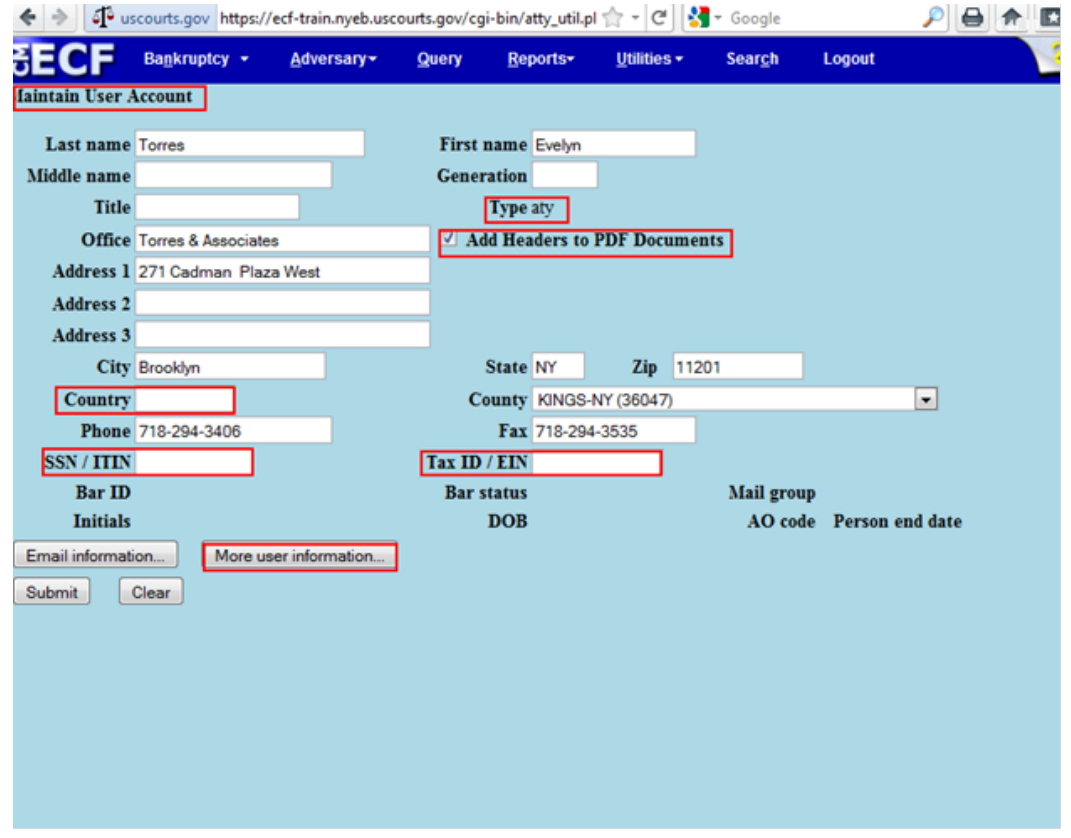

Information from the Maintain User Account screen appears on mailing addresses for noticing. Additionally, this information is used on the caption of the docket sheet if you are counsel to principal parties such as debtors, plaintiffs and defendants. It is critical to keep this information current and accurate.

Country, Social Security/ Individual Tax Identification Number (ITIN,) and Tax ID/ (Tax Identification Number) /Employee Identification Number (EIN) are not required for attorney records.

You will always see the abbreviation "aty" for attorney as the type of user. Attorneys who also serve the court as trustees will have a different user record with a different login when filing pleadings in the capacity as a trustee.

The check box next to Add Headers to PDF Documents controls your ability to view and print PDF documents with headers.

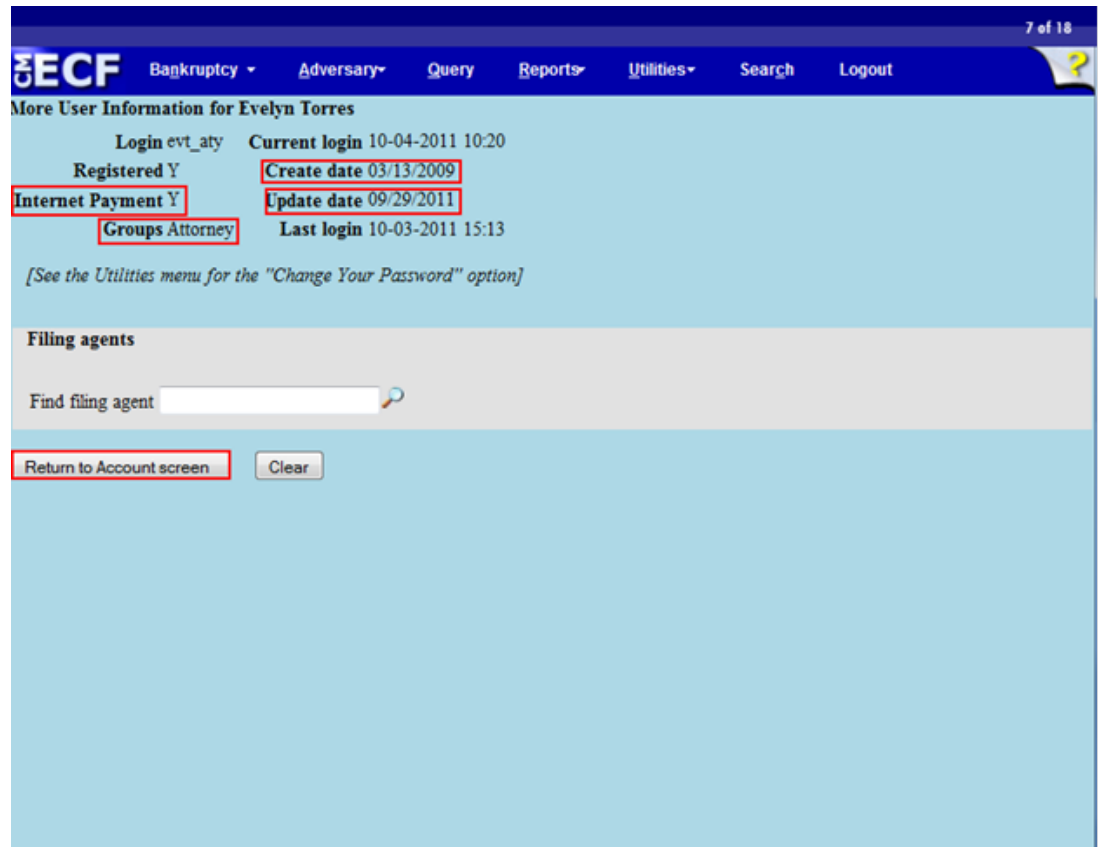

This screen chronicles your account login. The system tracks the date and time for each user's activity. The "Create date "indicates when your login was added to the system. The "Update date" is the latest date this account has been changed. The "Internet Payment" field shows that this attorney participates in the Internet Credit Card program. All attorneys belong to the same attorney permissions group that controls access to various programs in the system. Select "Return to Account Screen" to return to the Maintain User Account screen.

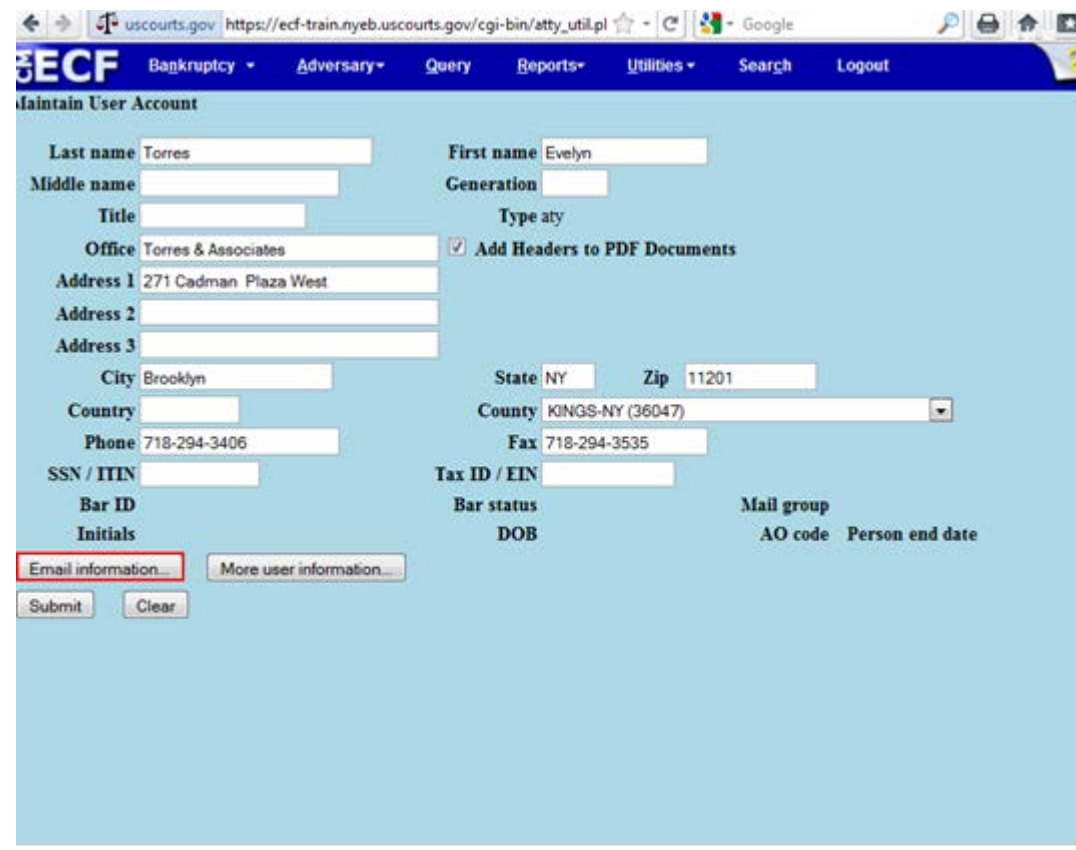

Next, we will look at the e-mail information screen.

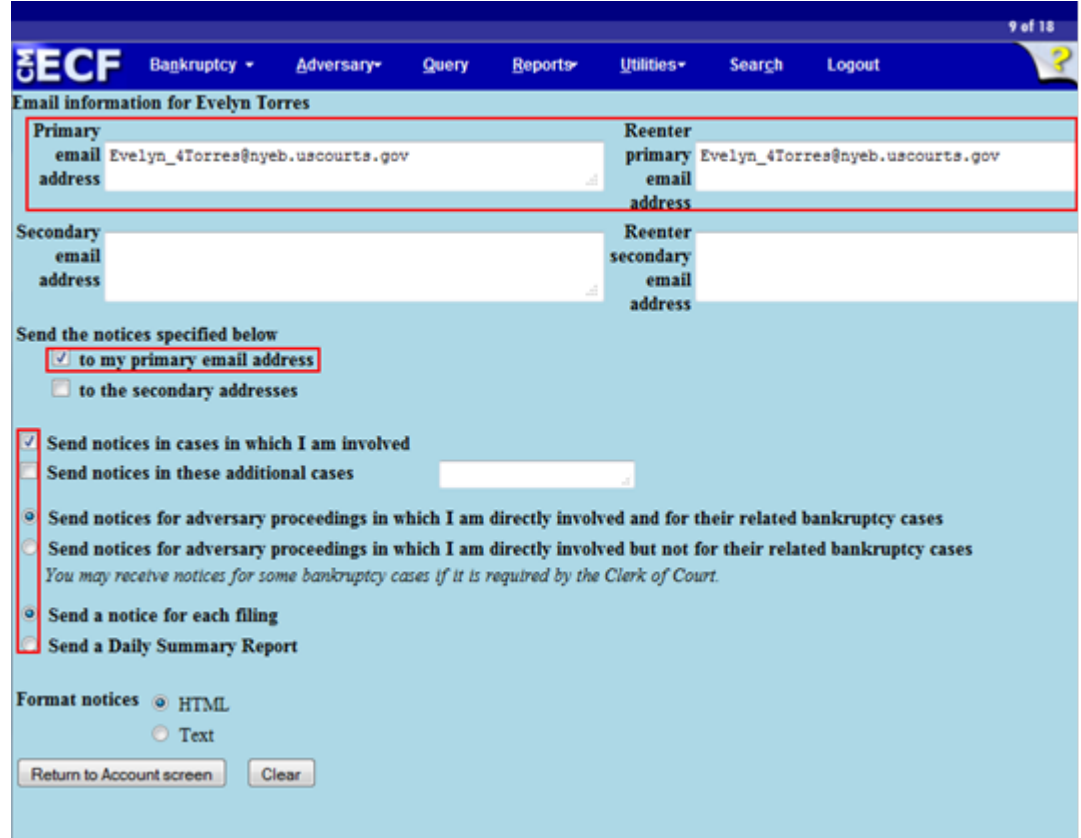

E-mail addresses and preferences for Notices of Electronic Filing are set on this screen. When creating or updating e-mail addresses on user accounts, all users will be prompted to enter their "Primary e-mail address" twice for validation purposes. The address is not saved until the fields match. The box under "Send the notices specified below to my primary email address" will be checked and you will automatically receive a Notice of Electronic Filing in cases where you are a participant.

Attorneys of record participating in CM/ECF will also be entitled to one free look of the PDF document on the Notice of Electronic Filing.

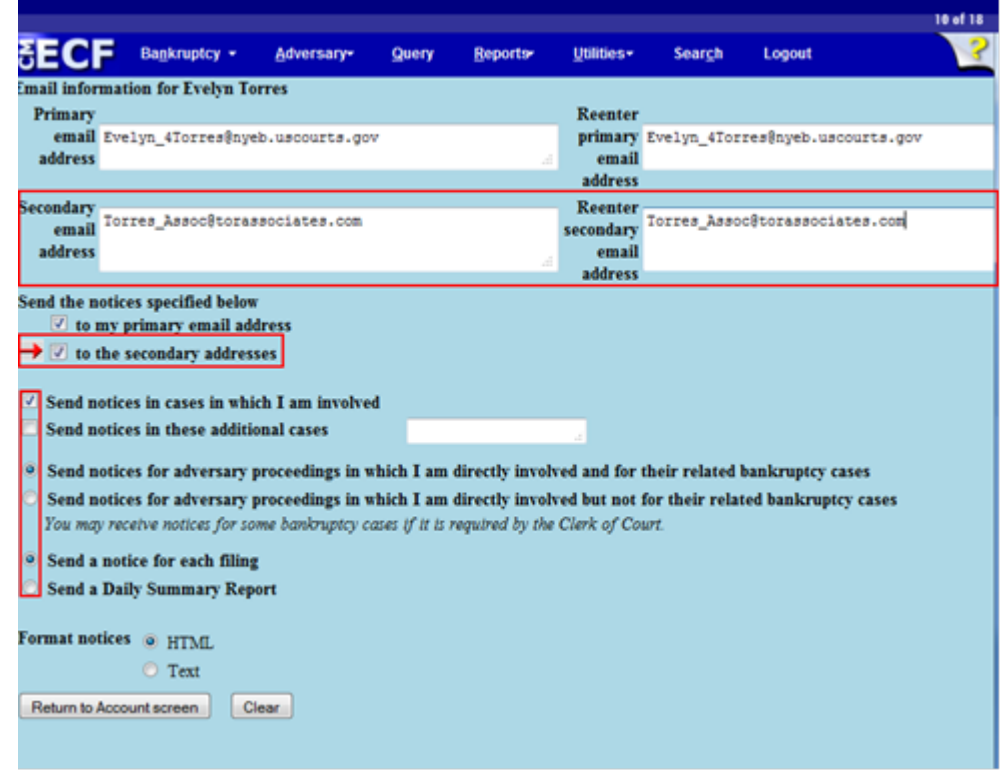

A secondary email can be entered. There is no limit to the number of secondary e-mail addresses entered but they must each be separated with a comma. The secondary e-mail addresses should also be entered twice for validation purposes. This address is not saved until the fields match. Place a check in the box under "Send the notices specified below to secondary addresses." This action will automatically send a Notice of Electronic Filing to the secondary e-mail addresses listed.

Each e-mail address recipient listed here is also entitled to one free look at the PDF document on the Notice of Electronic Filing.

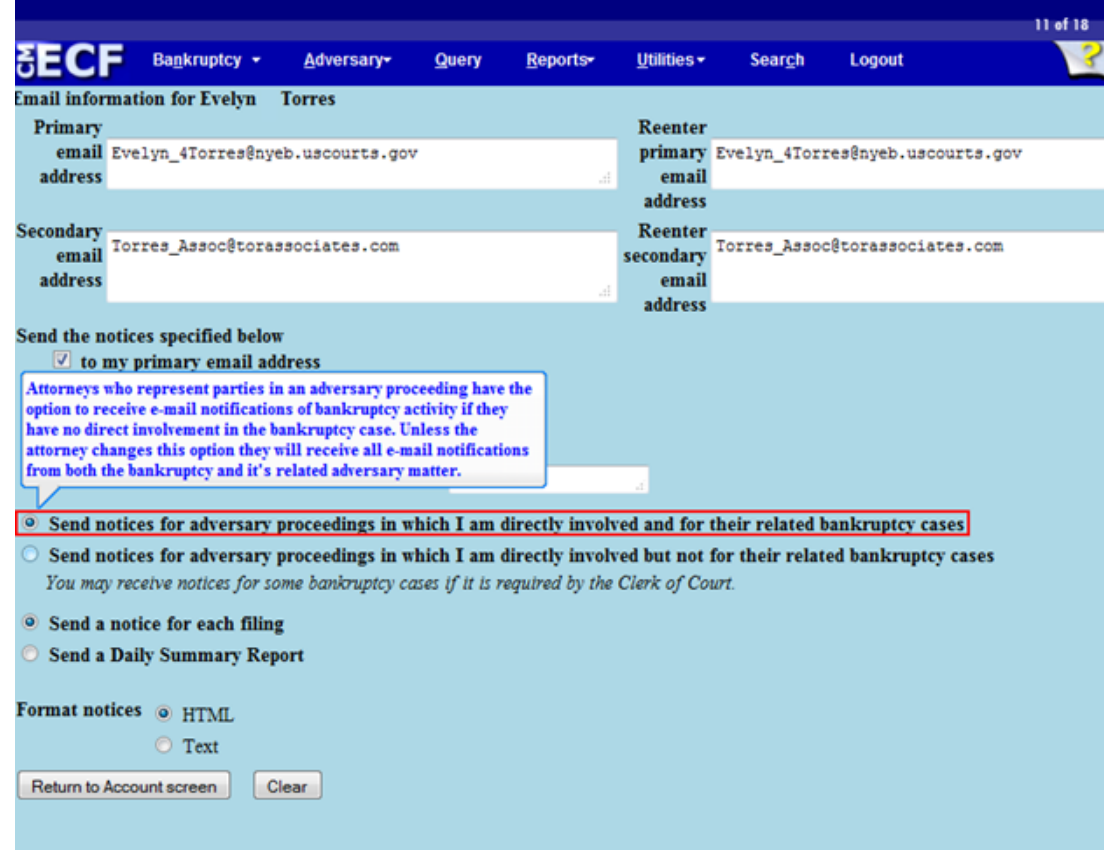

Attorneys who represent parties in an adversary proceeding have the option to receive e-mail notifications of bankruptcy activity if they have no direct involvement in the bankruptcy case. Unless the attorney changes this option, they will receive all e-mail notifications from both cases.

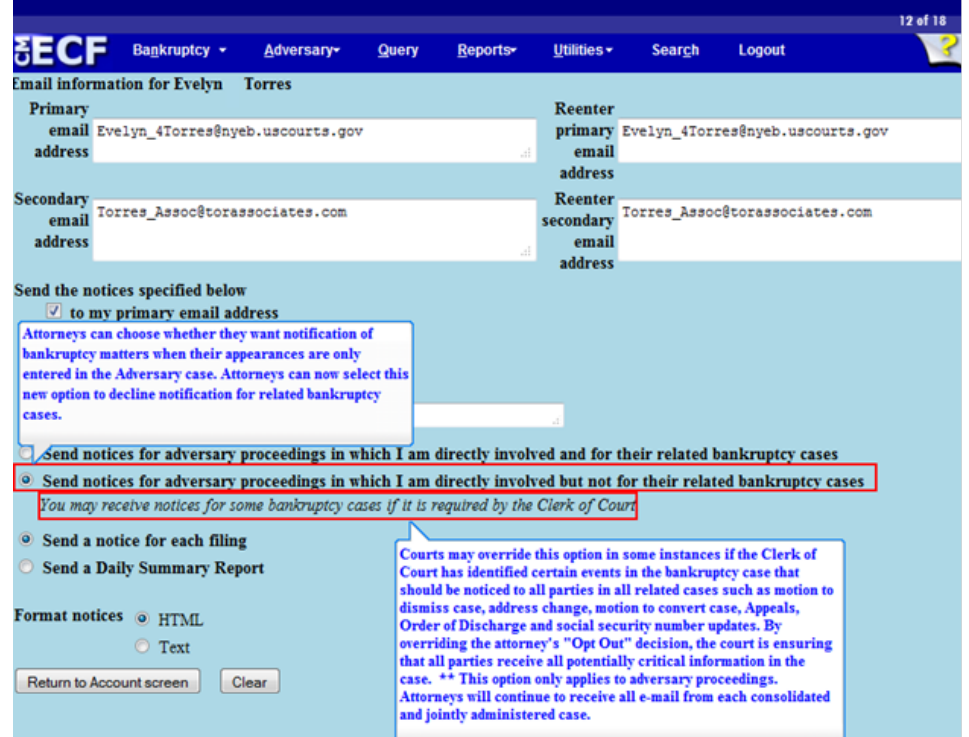

Attorneys can choose whether they want notification of bankruptcy matters when their appearances are only entered in the adversary case. Attorneys can now select this new option to decline notification for related bankruptcy cases.

Courts may override this option in some instances if the Clerk of Court has identified certain events in the bankruptcy case that should be noticed to all parties. By overriding the attorney's "Opt Out" decision, the court is ensuring that all parties receive all potentially critical information in the case, such as motion to dismiss case, address change, motion to convert case, appeal, order of discharge, and social security number updates.

\*\* This option only applies to adversary proceedings. Attorneys will continue to receive all e-mail from each consolidated and jointly administered case.

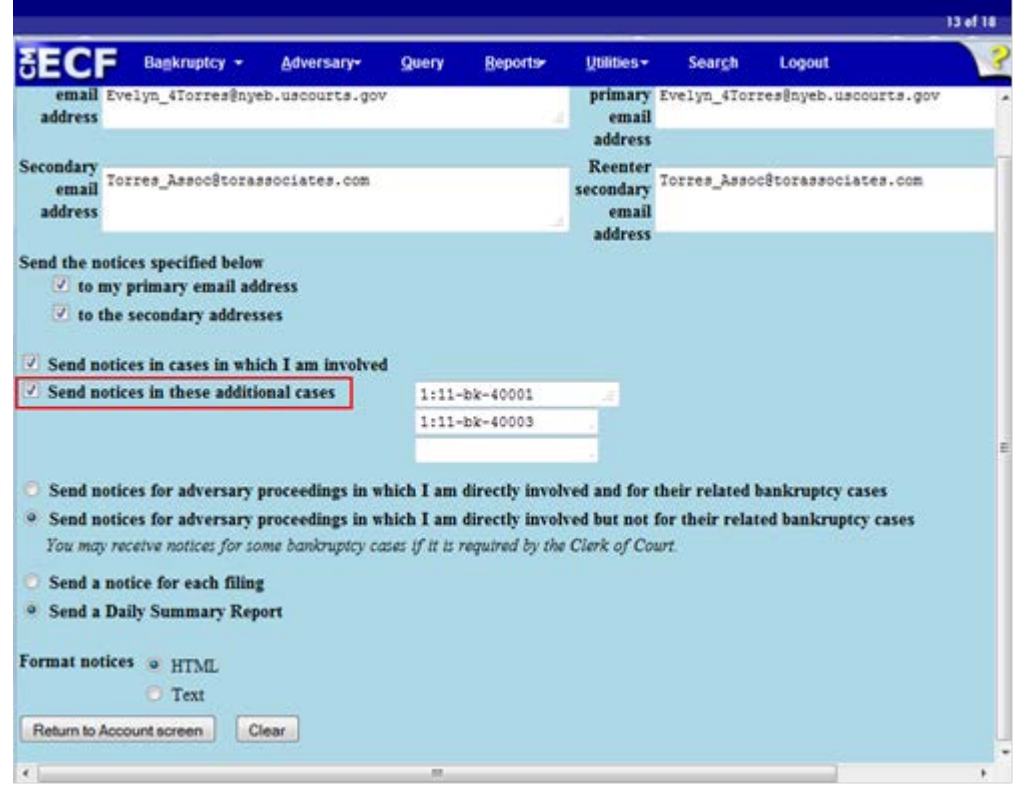

Attorneys who opt out to receive e-mails from bankruptcy cases that they are not involved in can still request Notices of Electronic filing from other bankruptcy cases by placing a check in the check box next to "Send notices in these additional cases." For multiple cases, a new field will appear after each entry.

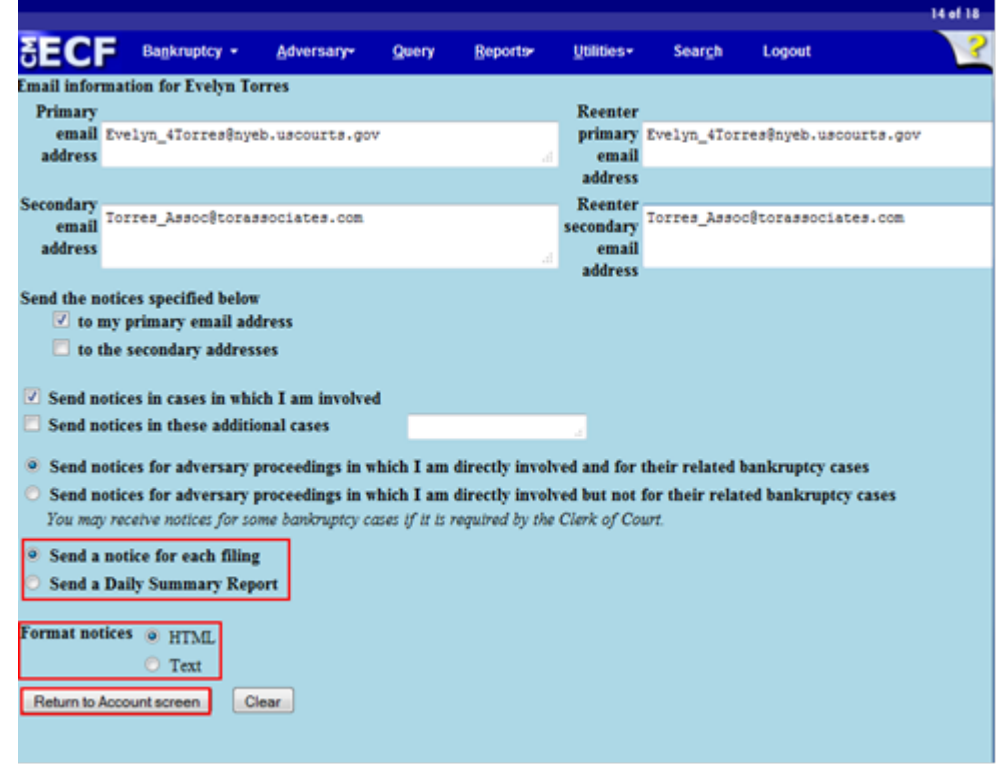

"Send a notice for each filing" means you will receive e-mail notices as activity occurs throughout the day. This includes notifications for claims. As an alternative, many attorneys elect to receive the Daily Summary Report once a day.

"Format notices" allow s you to select your e-mail delivery method. Only one of these options is allowed. Most users select the HTML format. To save this data, select "Return to Account screen."

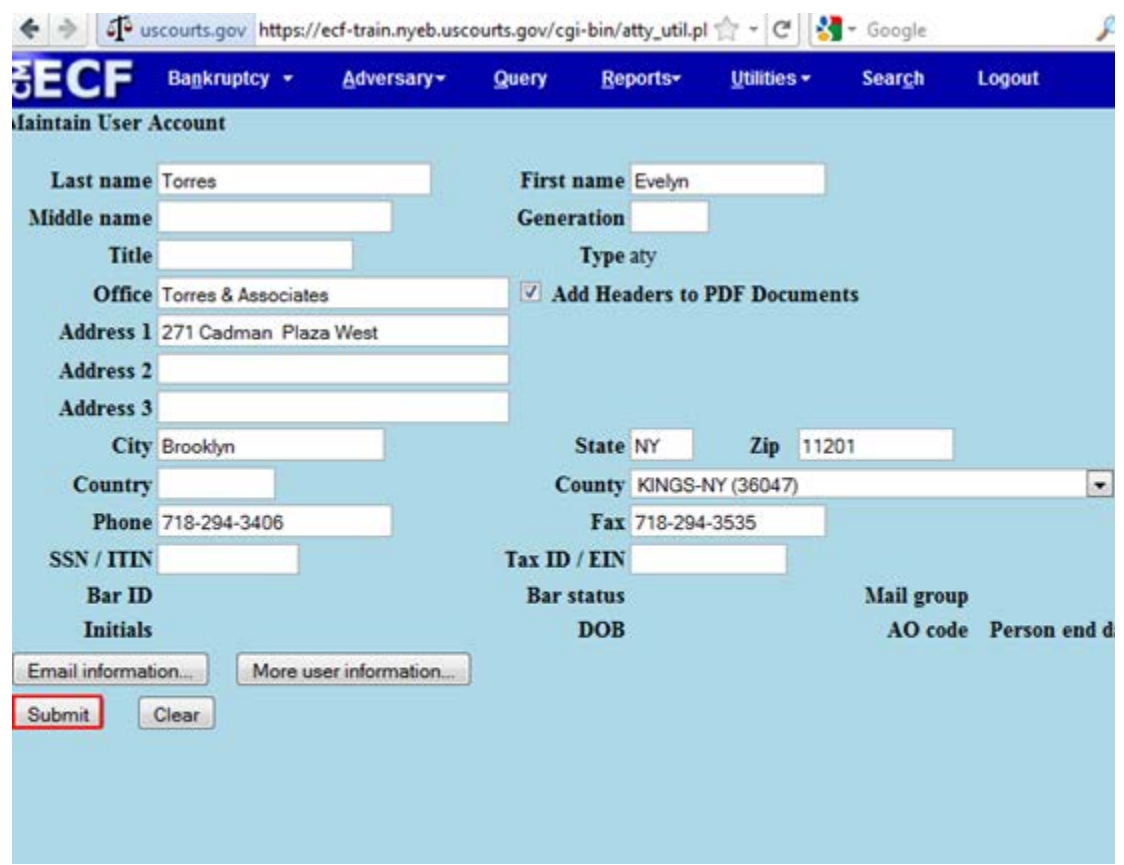

After submitting the information, if any changes were made to the user data, on the next screen you will be able to select the cases to which the changes apply.

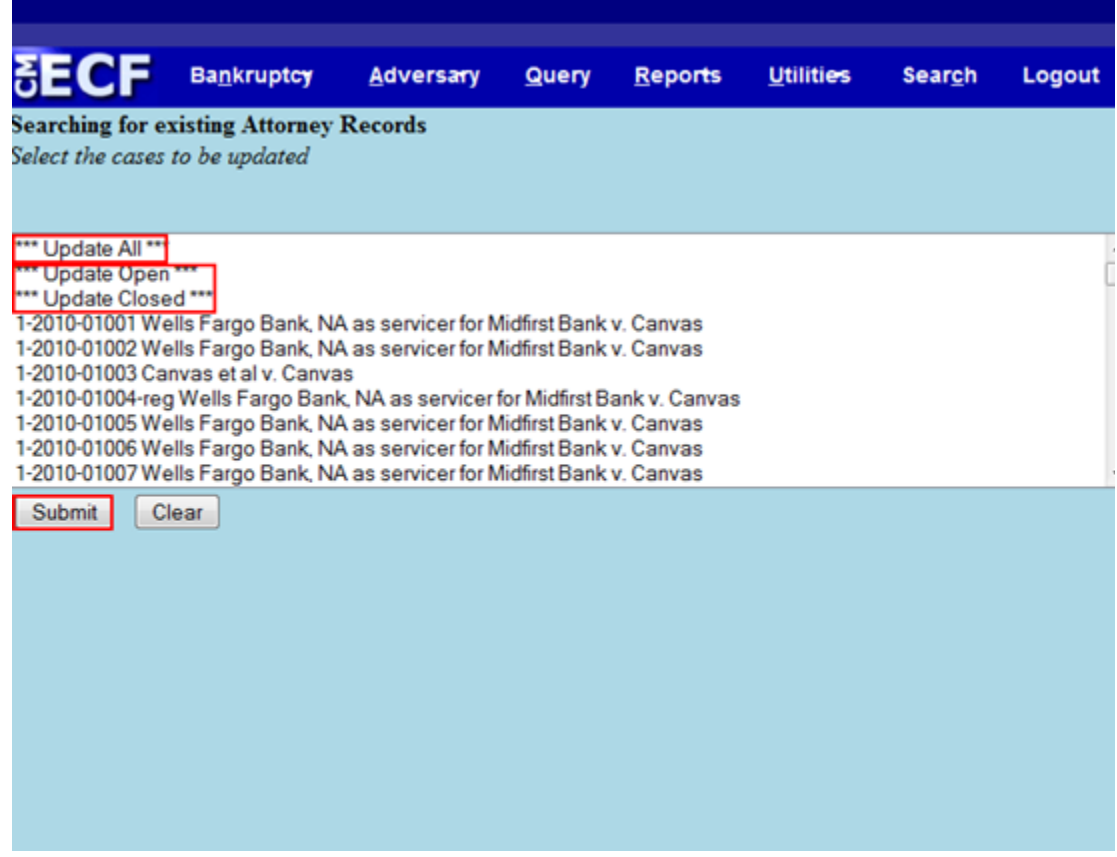

The system now displays a list of all of your open and closed cases and allows the users to update all of their cases at once (Update All), or all of their open cases (Update Open) or closed cases (Update Closed), as well as individual cases.

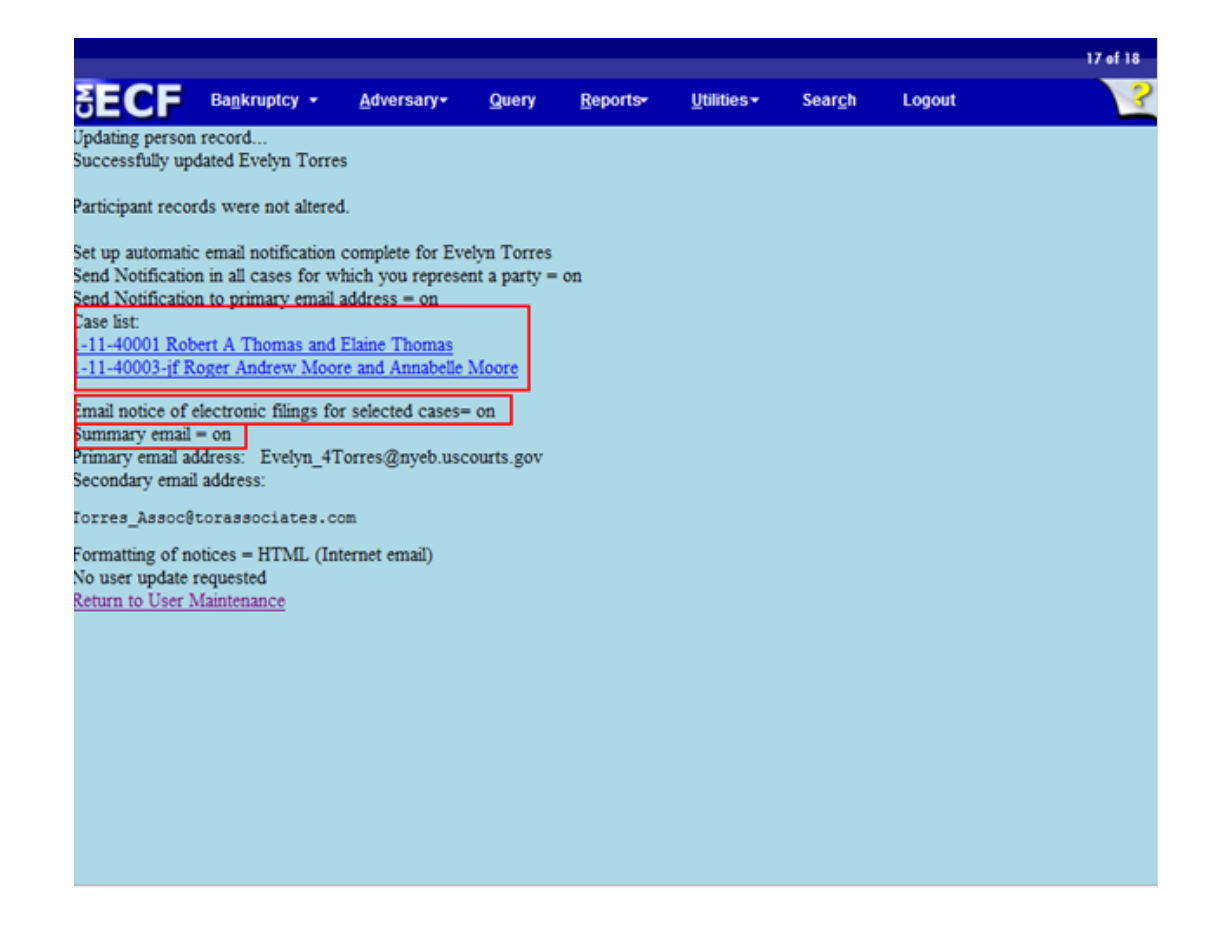

This data verification screen now shows the settings for this attorney. Any case number entered under "Send notices in these additional cases" will be displayed under Case list.

E-mail notice of electronic filings for selected cases will display ON or OFF depending on whether case numbers were entered in the "Send notices in these additional cases" field.

If you changed the option of receiving a Daily Summary Report rather than a notice for each filing, this screen will indicate the option is turned "on."

This concludes the module on Maintain Your ECF Account.

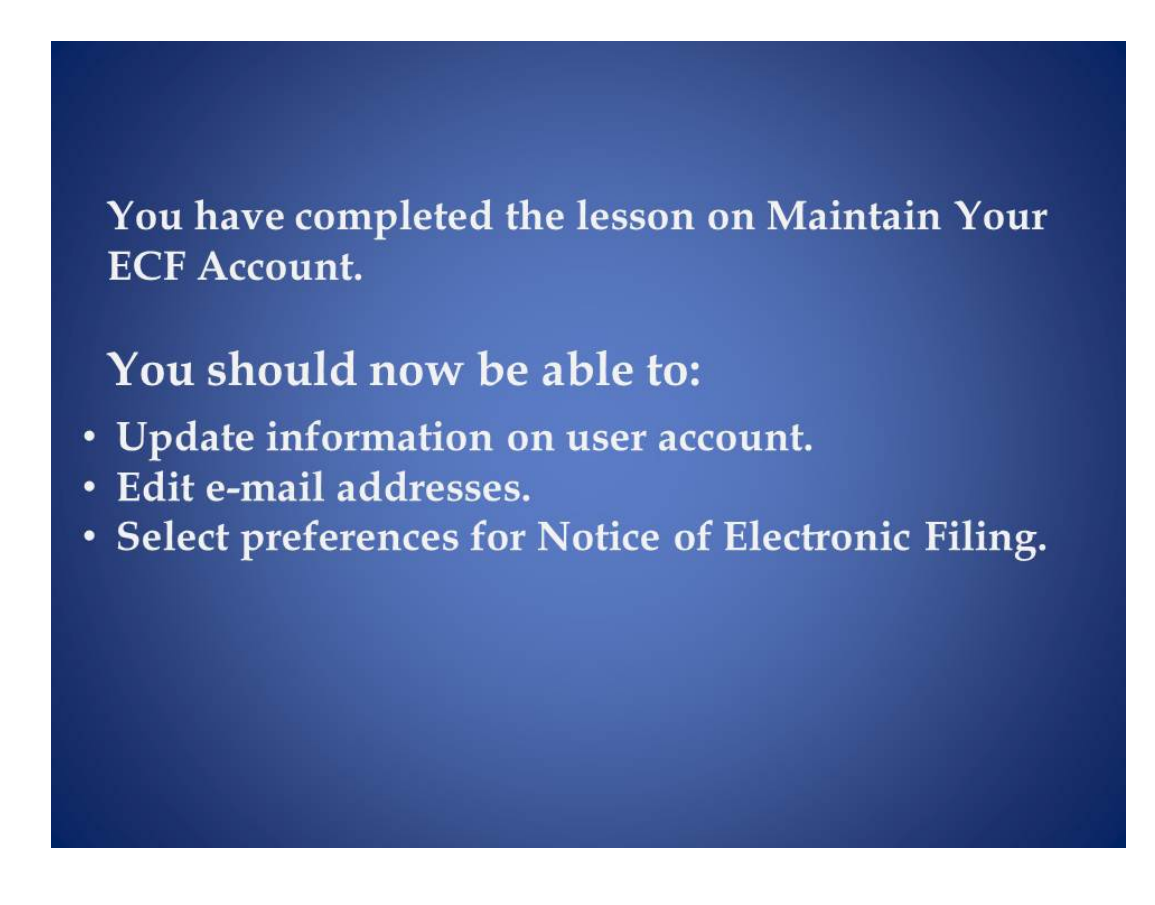

You have completed the lesson on Maintain Your ECF Account.

You should now be able to:

- Update information on user account.
- Edit e-mail addresses.
- Select preferences for Notice of Electronic Filing.